# **Index V5 Embosser Manual**

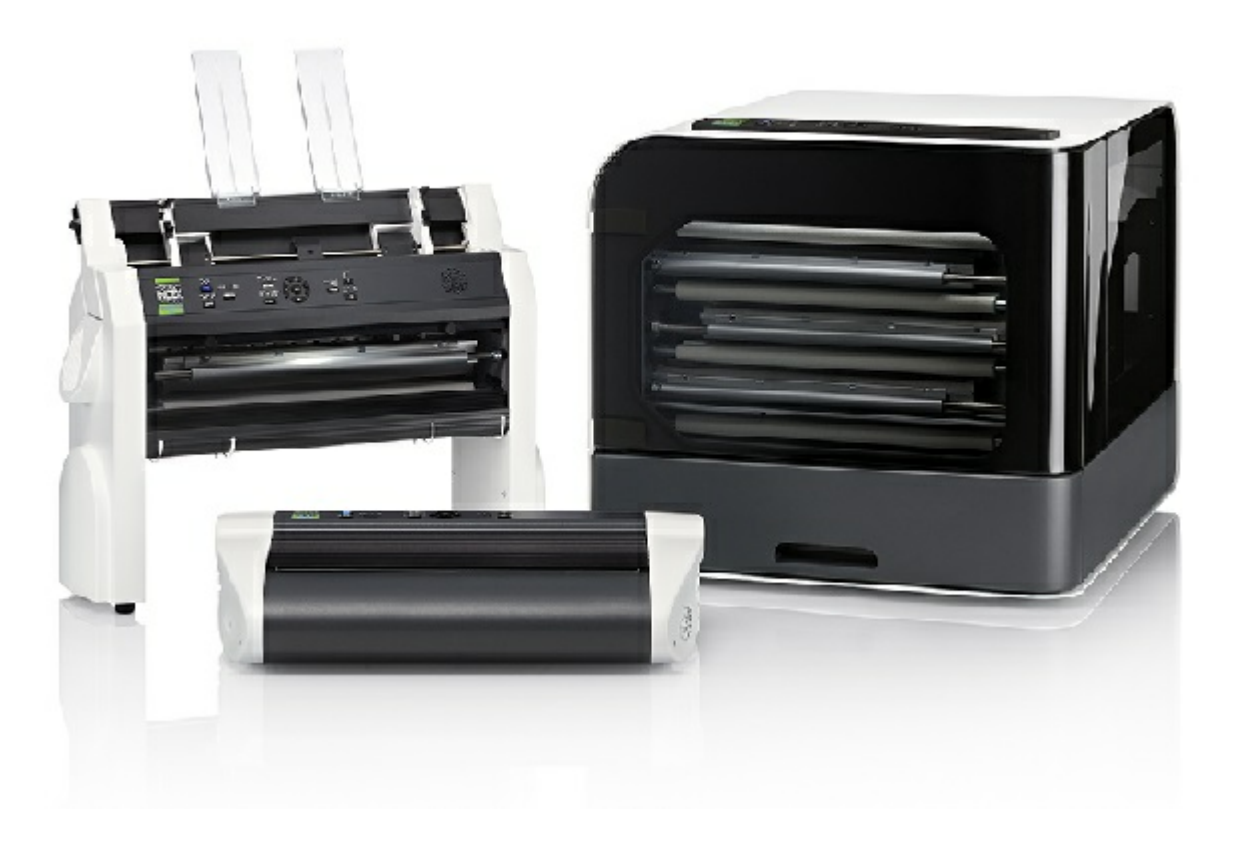

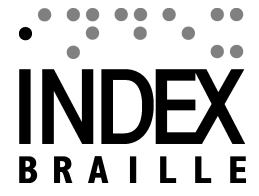

# **Contents**

 $1 - 1$ 

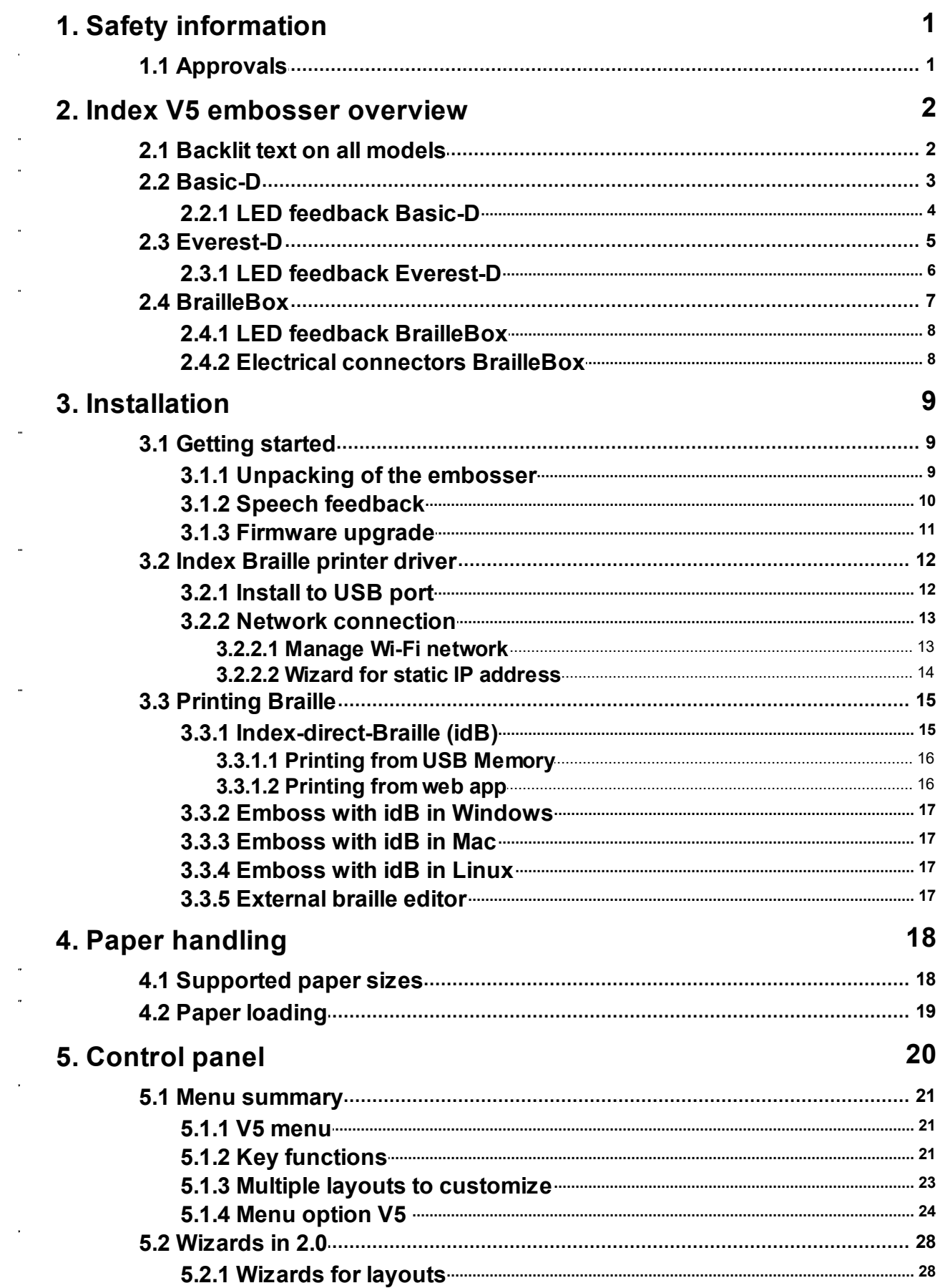

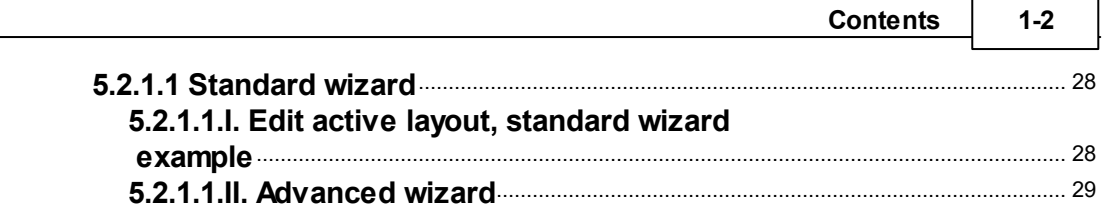

# <span id="page-3-0"></span>**1 Safety information**

- Securely place the printer on a stable surface.
- Keep the ventilation inlets and outlets of the embosser free.
- Connect the embosser to a grounded power outlet only.
- Acoustic Hoods are recommended, for reducing noise level.
- BrailleBox is a class A product. In the unlikely event it causes radio interference, increase the distance between BrailleBox and the device.

# <span id="page-3-1"></span>**1.1 Approvals**

**FCC Compliance**

This device contains FCC ID: PVH0953

This equipment has been tested and found to comply with the limits for a Class B digital device, pursuant to Part 15 of the FCC Rules. These limits are designed to provide reasonable protection against harmful interference in a residential installation. This equipment generates, uses and can radiate radio frequency energy and, if not installed and used in accordance with the instructions, may cause harmful interference to radio communications. However, there is no guarantee that interference will not occur in a particular installation. If this equipment does cause harmful interference to radio or television reception, which can be determined by turning the equipment off and on, the user is encouraged to try to correct the interference by one or more of the following measures:

- Reorient or relocate the receiving antenna
- Increase the separation between equipment and receiver
- Connect the equipment into an outlet on a circuit different from that to which the receiver is connected

Consult the dealer or an experienced radio/TV technician for help.

#### **IC compliance**

This device contains IC: 5325-0953

This device complies with Industry Canada license-exempt RSS standard(s).

Operation is subject to the following two conditions:

this device may not cause interference, and this device must accept any interference, including interference that may cause undesired operation of the device. Under Industry Canada regulations, this radio transmitter may only operate using an antenna of a type and maximum (or lesser) gain approved for the transmitter by Industry Canada. To reduce potential radio interference to other users, the antenna type and

its gain should be so chosen that the equivalent isotropically radiated power (e.i.r.p.) is not more than that necessary for successful communication. The device for operation in the band 5150-5250 MHz is only for indoor use to reduce the potential for harmful interference to co-channel mobile satellite systems; the maximum antenna gain permitted for devices in the bands 5250-5350 MHz and 5470-5725 MHz shall comply with the e.i.r.p. limit; and the maximum antenna gain permitted for devices in the band 5725-5825 MHz shall comply with the e.i.r.p. limits

Conformité aux normes d'IC

Cet appareil est conforme à la(aux) norme(s) RSS sans licence d'Industry Canada.

Son utilisation est soumise aux deux conditions suivantes :

Cet appareil ne doit pas causer d'interférences et il doit accepter toutes interférences reçues, y compris celles susceptibles d'avoir des effets indésirables sur son fonctionnement. Conformément aux réglementations d'Industry Canada, cet émetteur radio ne peut fonctionner qu'à l'aide d'une antenne dont le type et le gain maximal (ou minimal) ont été approuvés pour cet émetteur par Industry Canada. Pour réduire le risque d'interférences avec d'autres utilisateurs, il faut choisir le type d'antenne et son gain de telle sorte que la puissance isotrope rayonnée équivalente (p.i.r.e) ne soit pas supérieure à celle requise pour obtenir une communication satisfaisante. Le dispositif de fonctionnement dans la bande 5150-5250 MHz est réservé à une utilisation en intérieur pour réduire le risque d'interférences nuisibles à la co-canal systèmes mobiles par satellite, le gain d'antenne maximal autorisé pour les appareils dans les bandes 5250-5350 MHz et 5470-5725 MHz doit se conformer à la pire limite, et le gain d'antenne maximal autorisé pour les appareils dans la bande 5725-5825 MHz doivent être conformes avec le pire limites spécifiées à point-à-ponctuelles et non point-à-point de fonctionnement selon qu'il convient. Opération dans la bande 5600-5650 MHz n'est pas autorisée au Canada. Haute puissance radars sont désignés comme utilisateurs principaux (c.-àutilisateurs prioritaires) des bandes 5250-5350 MHz et 5650-5850 MHz et que ces radars pourraient causer des interférences et / ou des dommages à dispositifs LAN-EL. Cet équipement respecte les limites d'exposition aux rayonnements IC RSS-102 définies pour un environnement non contrôlé. Il doit être installé et utilisé en maintenant une distance minimum de 20 cm entre le radiateur et votre corps.

#### **Bloutooth Qualification**

This device contains Bluetooth module qualified as "Controller system" - QD ID 58171

# <span id="page-4-0"></span>**2 Index V5 embosser overview**

**Speech feedback** refers to the echo in the embosser.

# <span id="page-4-1"></span>**2.1 Backlit text on all models**

**Bluetooth, Wi-Fi, Network:** Flicker when available, and light up when connected.

**idB**: Flicker during translation, and light up during printing with idB.

**UPDATE**: Require a network connection. Activated when the embosser network is connected. It lights up when an update is available and flickers during a firmware upgrade.

**PAPER JAM**: Light up when there is a paper jam.

**ERROR**: Light up when there is an error. Press HELP for more information.

# <span id="page-5-0"></span>**2.2 Basic-D**

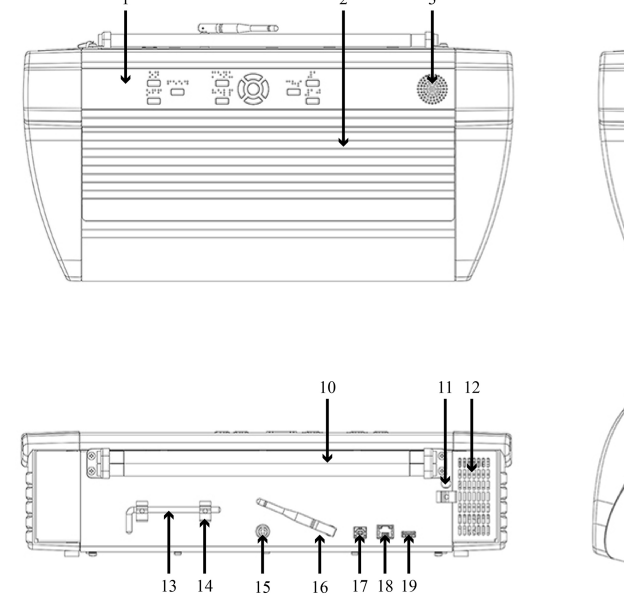

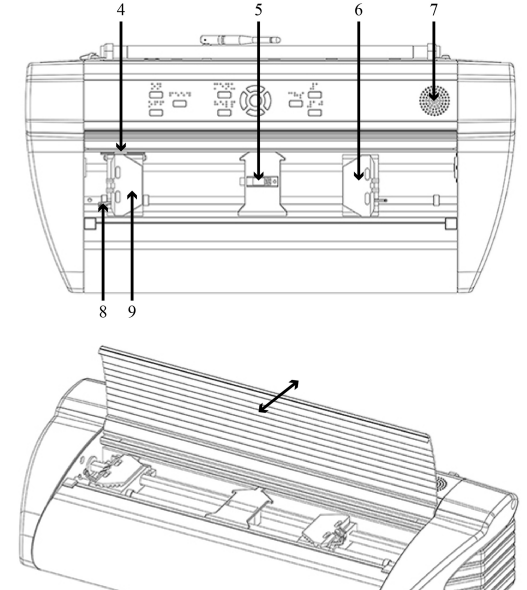

- 1. Control panel
- 2. Lid
- 3. Speaker
- 4. Optical paper movement sensor
- 5. Optical paper edge sensor
- 6. Right tractor
- 7. Speaker
- 8. Tractor release lever
- 9. Left tractor
- 10. Paper rollers
- 11. Hole for transport lock
- 12. Ventilation inlet
- 13. Transport lock
- 14. Transport lock holder
- 15. Power input 48V DC
- 16. Wi-Fi and Bluetooth Antenna
- 17. USB 2.0 device port
- 18. Network port (100 MB)
- 19. USB host port
- 20. Ventilation outlet

#### <span id="page-6-0"></span>**2.2.1 LED feedback Basic-D**

 $\ast$   $\approx$   $\pm$ idB PAPER EDGE HEAD PAPER MOVE FAN **PAPER JAM ERROR UPDATE OUT OF PAPER** 

**PAPER MOVE**: Flicker when paper is moving.

**PAPER EDGE**: Light up when paper is in front of the paper edge sensor.

**HEAD**: Light up when the print head is in the home position.

**FAN**: Light up when the fan is on.

**OUT OF PAPER**: Light up when there is no paper in the paper tractor.

# <span id="page-7-0"></span>**2.3 Everest-D**

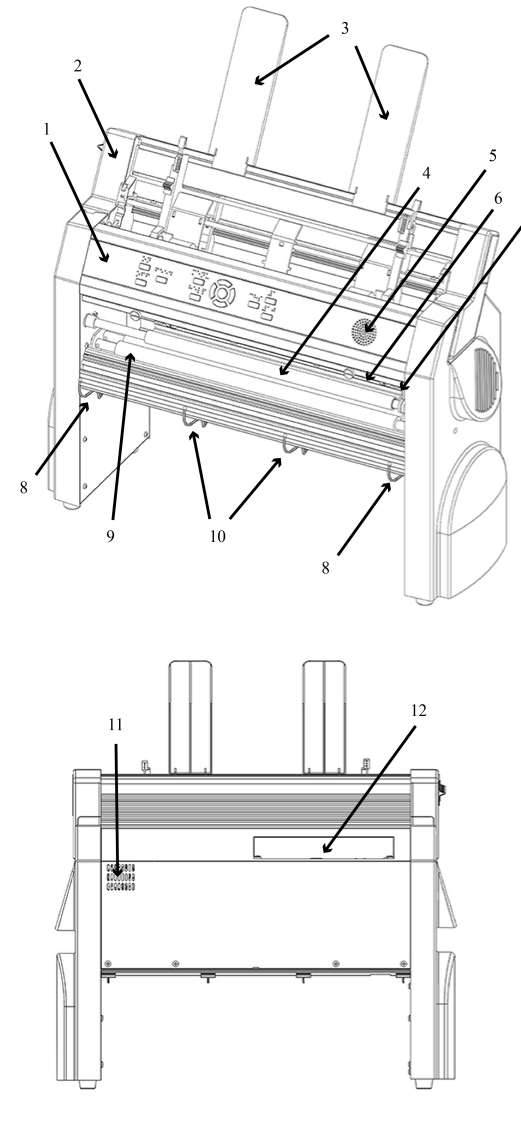

- 1. Control panel
- 2. Sheet feeder
- 3. Paper guides
- 4. Embossing head
- 5. Speaker
- 6. Optical paper edge sensor
- 7. Optical embossing head
- reference position sensor
- 8. Outer guides for adjusting paper

E ê, أتتحم

15

16

 $14$ 

- 11. Ventilation outlet
- 12. Electrical connectors
- 13. Switch to close/open the sheet feeder
- 14. Card/sheet selectors (right/left)
- 15. Locking levers for margin guides (right/ left)
- 16. Left margin guide
- 17. Pick-up rollers
- 18. Right margin guide

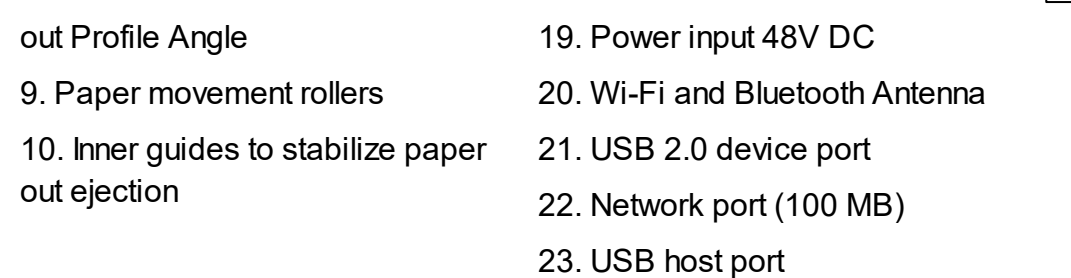

### <span id="page-8-0"></span>**2.3.1 LED feedback Everest-D**

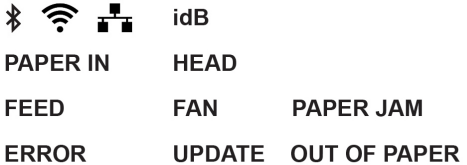

**PAPER IN**: Light up when paper is in front of the paper edge sensor.

**FEED**: Light up when paper motor is on.

**HEAD**: Light up when the print head is in the home position.

**FAN**: Light up when the fan is on.

**OUT OF PAPER**: Light up when the paper tray is empty.

# <span id="page-9-0"></span>**2.4 BrailleBox**

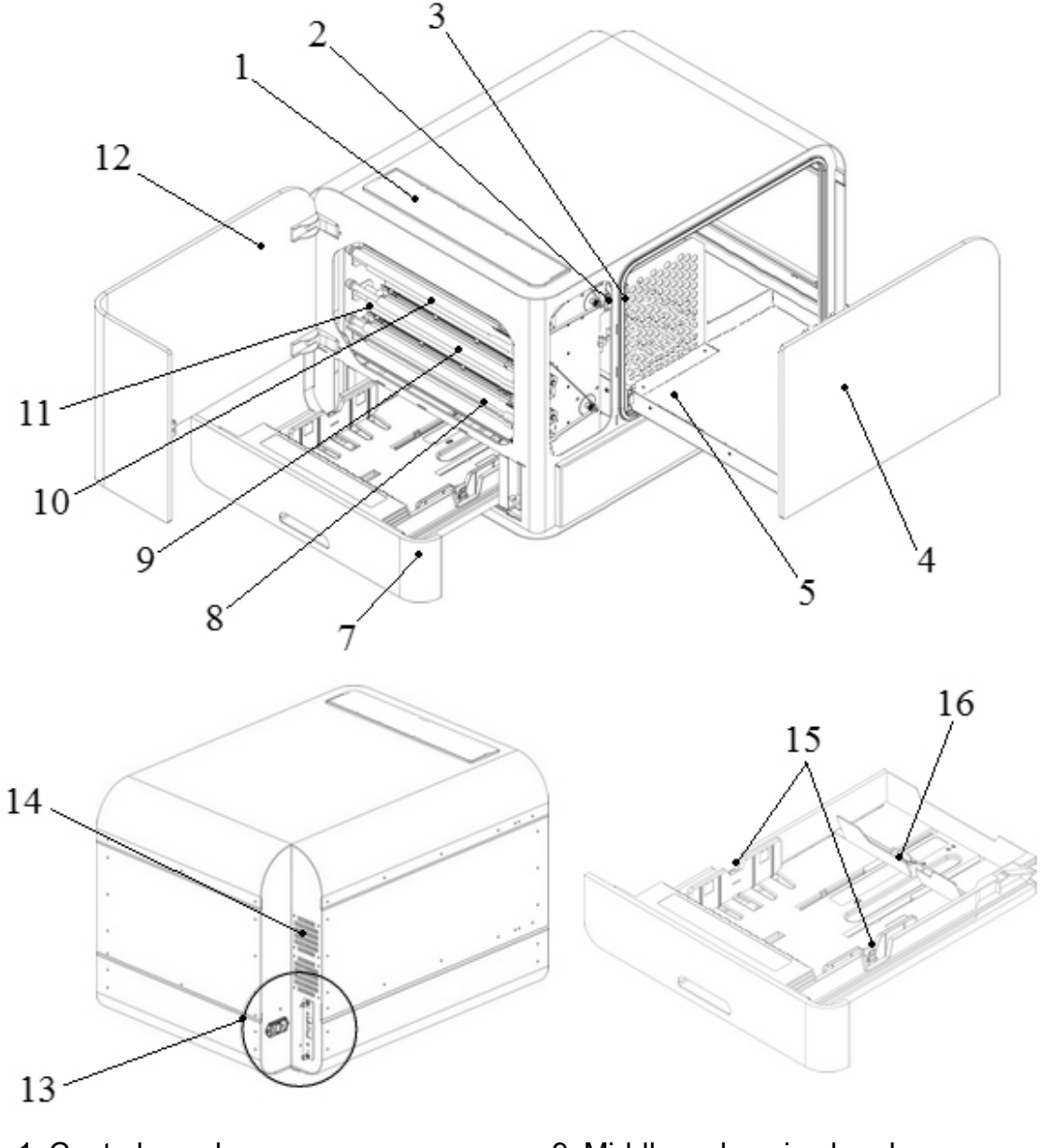

- 1. Control panel
- 2. Optical sensor for service door
- 3. Optical sensor for braille tray
- 4. Braille tray
- 5. Braille stack guide
- 7. Paper tray
- 8. Bottom embossing head
- 9. Middle embossing head
- 10. Top embossing head
- 11. Paper rollers
- 12. Service door
- 13. Electrical connectors
- 14. Ventilation
- 15. Paper guides
- 16. Rear paper stop lever

#### <span id="page-10-0"></span>**2.4.1 LED feedback BrailleBox**

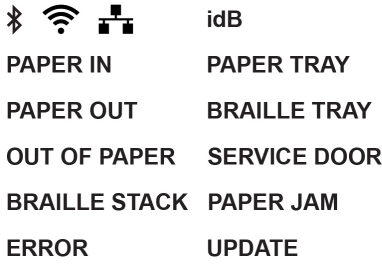

**PAPER IN**: Light up when paper has begun feeding and reaching the paper-in sensor.

**PAPER OUT**: Light up when paper reaches the paper-out sensor. **OUT OF PAPER**: Light up when the paper tray is empty. **BRAILLE STACK**: Light up when the braille stack is too high. **PAPER TRAY**: Light up when the paper tray is open. **BRAILLE TRAY**: Light up when the braille tray is open. **SERVICE DOOR**: Light up when the front service door is open.

### <span id="page-10-1"></span>**2.4.2 Electrical connectors BrailleBox**

#### **BrailleBox**

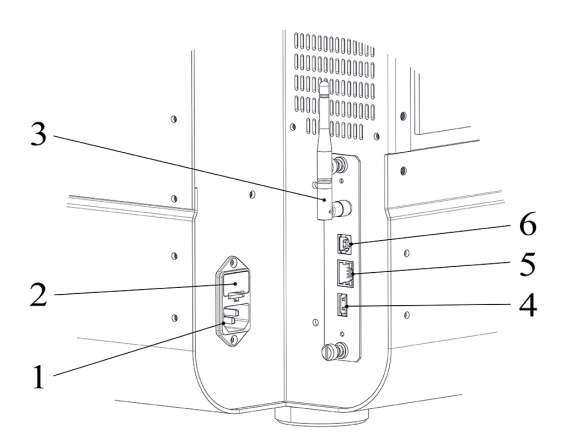

1. Power input 100-240V, 50-60 HZ, grounded outlet

- 2. Fuse 6,3 A/250V slow blow
- 3. Wi-Fi and Bluetooth Antenna
- 4. USB host port
- 5. Network port (100 MB)
- 6. USB 2.0 device port

# <span id="page-11-0"></span>**3 Installation**

# <span id="page-11-1"></span>**3.1 Getting started**

#### **3.1.1 Unpacking of the embosser**

Unpack the embosser gently and check all items. **Save the packing material and transport locks.** The two (2) year warranty on parts remains valid only if the embosser is transported in original packaging, and the transport locks are properly in place.

### **The following items are included in shipment:**

- o Embosser
- o User manual
- o Index USB memory stick
- o Power cord
- o USB cord
- o External power supply for Basic-D and Everest-D
- o Transport locks

#### **Basic-D/ Everest-D and BrailleBox**

- o Power on the embosser without connecting the USB cord.
- o The "Wizard to remove transport locking" will start automatically.
- o Follow the wizard steps. When completed, the embosser will restart and is ready to be used.

#### **BrailleBox pictures**

- 1. Rubber seal
- 2. Transport box
- 3. Braille tray glass

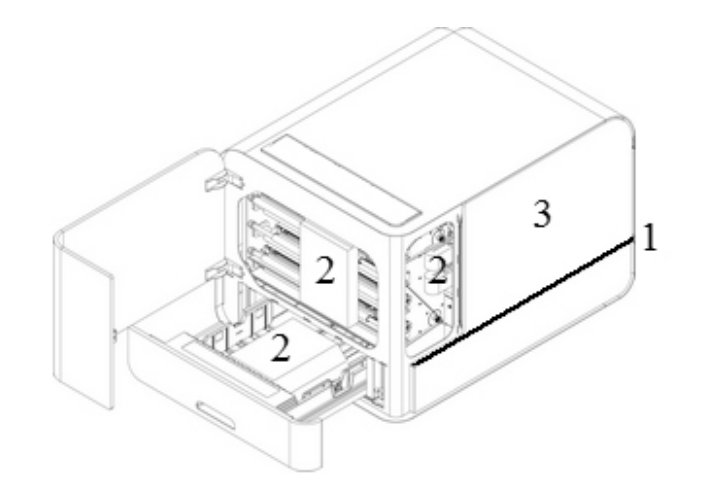

4. Take out three print head transport locks.

5. Store the transport locks in the holders located on the side of the embosser tower.

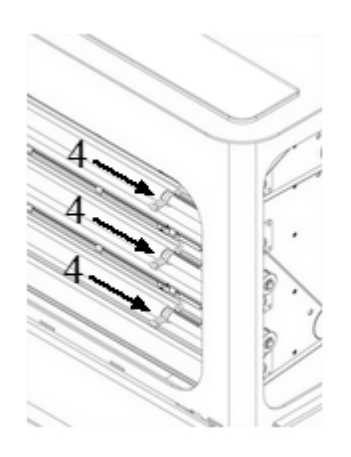

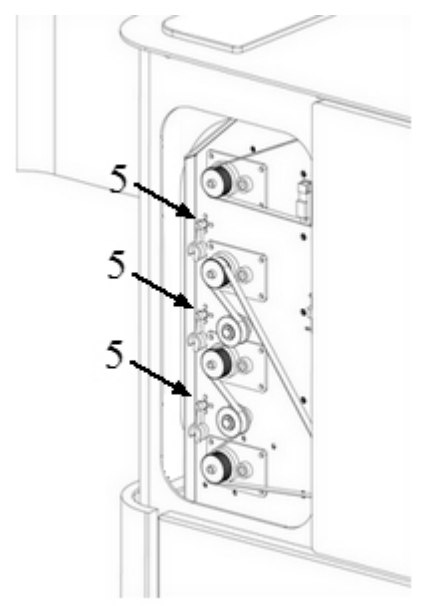

#### <span id="page-12-0"></span>**3.1.2 Speech feedback**

The speech feedback uses English mode by default and may be changed into other languages in the control panel. Index embossers use Acapela synthetic speech.

In addition to English UK, the following languages are available in October 2016 firmware release:

- o English US
- o English Indian
- o Arabic
- o Finnish
- o French
- o German
- $\circ$  Italian

**11 Index V5 embosser manual**

- o Korean
- o Norwegian
- o Portuguese Brazil
- o Portuguese Portugal
- o Russian
- o Spanish
- o Swedish
- o Turkish
- o Mandarin

#### <span id="page-13-0"></span>**3.1.3 Firmware upgrade**

Index embosser can be upgraded to latest firmware free of charge. It is highly recommended to upgrade the firmware when installing a new Index V5 printer. The upgrade includes bug fixes and new or improved functionality. Please find detailed information on [www.indexbraille.com](http://www.indexbraille.com)

#### **Upgrade via Internet connection**

When the V5 embosser is connected to a network port with connection to internet, it will check for an update automatically. When the UPDATE text lights up, a new update is available.

Start upgrade by selecting:

MENU/ User service/ Firmware upgrade/ Firmware upgrade from internet/ OK to start.

#### **Upgrade via USB memory**

- o Download the latest V5 firmware from [www.indexbraille.com](http://www.indexbraille.com) / Support/ Download V5 Firmware.
- o Save the V5 firmware package to a USB memory stick.
- o Insert the USB memory into the V5 embosser.
- o Start upgrade by pressing: MENU/ User service/ Firmware upgrade/ Firmware upgrade from USB memory stick/ OK to start.

The UPDATE text lights up during the upgrade process. The speech feedback is activated. Do NOT power off the embosser during an upgrade. The upgrade process may take 5-15 minutes and is completed when the embosser restarts automatically.

# <span id="page-14-0"></span>**3.2 Index Braille printer driver**

Index software and printer drivers for Index Braille embossers may be installed from the USB memory stick, included in the shipment or by downloading them from [www.indexbraille.com](http://www.indexbraille.com).

#### <span id="page-14-1"></span>**3.2.1 Install to USB port**

All Index embossers require the Index Braille printer driver to function properly. **Install the Index Braille printer driver in your computer before connecting the embosser to the USB device port.**

To find the current version of the Index Braille printer driver for your embosser, access the control panel in your computer by selecting:

Control Panel/ Uninstall a program/ Index Braille Driver**.**

The current version number is shown on the right hand column, listed under versions.

#### **Windows**

To install Index printer driver 8.x or higher, suitable for Windows XP, Vista, Win 7, Win 8, Win 10, follow these steps:

- 1. Close all applications on your PC.
- 2. Download Index [Printer](http://www.indexbraille.com/en-us/support/downloads?c=3) Driver 8.x or higher.
- 3. Right-click on the driver installation file and select "Run as administrator" and follow the installation wizard.
- 4. Connect the supplied USB cord.
- 5. Power on the embosser.
- 6. For Windows Vista and later versions, the Plug & Play Found new hardware wizard will complete the USB installation.

#### **Mac OS X**

To install Index printer driver for Mac OS X 10.8. follow these steps:

- 1. Double-click on the printer driver file.
- 2. Follow the installation guide for Mac OS X application.
- 3. Go to System Preferences and select Print & Fax.
- 4. Connect the embosser to the computer via the USB device port.

#### **13 Index V5 embosser manual**

- 5. Start up the embosser and wait for the startup message.
- 6. Press the **+** button in the dialog box.
- 7. Click on the embosser name.
- 8. Choose Select Printer Software in the list box Print Using.
- 9. Select your embosser model in the dialog.
- 10. Press OK.
- 11. Press Add.
- 12. Exit System Preferences to complete the embosser installation.
- 13. Connect the supplied USB cord to the USB device port.

#### **Linux (Debian/Ubuntu)**

To install Linux printer driver 1.1.0. follow these steps:

- 1. Download the Linux [printer](http://www.indexbraille.com/en-us/support/downloads?c=3) driver.
- 2. Install the printer driver following the standard installation process in your Linux version.
- 3. Connect the supplied USB cord to the USB device port.
- 4. Follow the general installation process for your Linux distribution.

#### <span id="page-15-0"></span>**3.2.2 Network connection**

The Wi-Fi and wired network icons (blue), light up when a network wired or Wi-Fi is connected. During search for a network, the network icon flickers.

Get Network IP address by pressing:

o HELP + 10 **:** Speech feedback IP address.  $\circ$  HELP + 1 : Print in letter graphics and braille.

#### <span id="page-15-1"></span>**3.2.2.1 Manage Wi-Fi network**

**Enable Wi-Fi network** port by pressing:

MENU/ Communication/ Manage Wi-Fi network/ OK enable/disable.

Speech feedback: "Wi-Fi network is enabled".

#### **Known Wi-Fi network**

When a known network is available, the Wi-Fi icon flickers during the network

search.

Speech feedback: "Wi-Fi network connected, IP number XXX, Echo SSID name".

When no known network is available, the Wi-Fi icon light is off. Speech feedback: "No known network available".

#### **Wi-Fi Protected Setup wizard - WPS**

• Press:

MENU/ Communication/ Manage Wi-Fi network/ Start Wi-Fi Protected Setup/ OK.

Speech feedback: "Press the Wi-Fi Protected Setup button on the router within two minutes"

Within two minutes the Wi-Fi network will be established.

#### **WiFi network setup by an [ESC](http://www.indexbraille.com/login?returnurl=http%3a%2f%2fwww.indexbraille.com%2fen-us%2fsupport%2fdownloads%3fpv%3d5) file.**

- Download the ESC\_C-RegisterWiFi.ibe file from [www.indexbraille.com/](http://www.indexbraille.com/en-us/support/downloads?pv=5&c=6)  $\bullet$ [download/](http://www.indexbraille.com/en-us/support/downloads?pv=5&c=6) V5 Utilities/ WiFi setup parmater file
- Open it for edit in Notepad++
- Change network and password in above file, NETWORKNAME change to the name of your local WiFi network (no space and case sensitive) and change PASSWORD to your network password.
- Save the file as .ibe file with your network name.
- Send the file to your Index V5 embosser by right clicking on the file, select Index-direct-Braille, your V5 embosser and press OK.

#### <span id="page-16-0"></span>**3.2.2.2 Wizard for static IP address**

Connect the embosser to your network with a network cord.

Speech feedback: "Wired network is connected + IP address".

The wired network port supports Dynamic Host Configuration Protocol (DHCP) and static IP address.

Set up static IP address by pressing: MENU/ Communication/ Wizard for wired network/ OK. Detailed information in this knowledge base link.

#### **15 Index V5 embosser manual**

# <span id="page-17-0"></span>**3.3 Printing Braille**

**Index-direct-Braille (idB)** is a direct printing application to emboss standard Word documents in braille. idB is free of charge and included in the printer driver package. The text-to-braille translation, braille page formatting and page numbering are created automatically by idB as this function is embedded in the embosser.

It is unnecessary to edit the file to print out braille. When using idB, the translation language and braille grade (1 or 2), formatting, page number and other layout settings are set up following the settings in the **active layout** of the embosser.

For Braille mathematics, music, tactile graphics, complex documents and proof reading functions, a separate braille editor is required.

### <span id="page-17-1"></span>**3.3.1 Index-direct-Braille (idB)**

### **idB supports:**

- o Braille in grade 0 (computer), 1 (literary), and 2 (contracted)
- o Word XML (.docx) files
- o Word (.doc) files
- o PDF (.pdf) files
- o Text (.txt) files
- o Page numbering
- o Volume handling (for braille books)
- o Index V4 and V5 Braille embossers

idB uses the Liblouis Open Source Braille translation system, which supports the majority of languages worldwide.

Link to [Liblouis](http://liblouis.org/) web site

Link to information about [Index-direct-Braille](http://www.indexbraille.com/en-us/support/braille-editor-software/index-direct-braille)

Link to firmware upgrade [instructions](http://www.indexbraille.com/en-us/support/knowledge-base/firmware/firmware-upgrade-v4-for-1-2-x-and-higher-via-file)

# <span id="page-18-0"></span>**3.3.1.1 Printing from USB Memory Requirements for printing from USB memory**

o Index V5 embosser.

- o Set up the active layout, including page size, braille layout, page numbering and braille translation language/grade (idB).
- o A USB memory device with files in docx, doc, pdf, rtf or txt format connected to the embosser's USB host port interface.

### **Steps for USB printing**

- o Press the MENU key on the embosser.
- o Go to Print/ Print from USB memory.
- o Find the file by using the arrow keys. The synthetic speech will guide you in the USB file structure.
- o Press OK to print the selected file.
- $\circ$  On the control panel of the embosser the idB icon will flash during the translation and formatting process, normally a few seconds.
- o During the Braille printing process, the idB icon lights up.

#### <span id="page-18-1"></span>**3.3.1.2 Printing from web app**

Before embossing, ensure that your portable device (mobile phone, ipad, etc) and the Index V5 embosser are connected to the same WI-FI network.

- $\circ$  Open the browser on your smart phone.
- o Type the IP address of the V5 Braille embosser on the web address bar in your mobile device. Press HELP + 10 to receive the IP address information by speech feedback.
- $\circ$  The Index web app will appear.
- o Press the action icon and select the print menu.
- o Browse your file and fetch it.
- o Press Upload file to send it to the Index V5 embosser.
- $\circ$  Within seconds the file will be translated into braille and formatted to the braille page layout using the setting in active layout using idB.

#### **17 Index V5 embosser manual**

#### <span id="page-19-0"></span>**3.3.2 Emboss with idB in Windows**

- $\circ$  Save and then close the file in Word as 97-2003 .doc, .docx, .txt, and PDF format.
- o Right-click on the file from the list, and then select Index-direct-Braille.
- o Select your embosser model and click OK.
- o The file will now be transmitted to the selected Index embosser.
- o The flashing idB icon indicates ongoing text-to-braille translation process.
- o Embossing of the braille document will start. The light-up idB icon indicates the idB use for the document.

#### <span id="page-19-1"></span>**3.3.3 Emboss with idB in Mac**

- $\circ$  Open the document in your preferred editor/viewer program (e.g. Preview OS X).
- o Go to file. Select Print and select an installed Index embosser.
- o The file will now be transmitted to the selected Index embosser.
- o The flashing idB icon indicates ongoing text-to-braille translation process.
- $\circ$  Embossing of the braille document starts. The light-up idB icon indicates the use of idB for the document.

#### <span id="page-19-2"></span>**3.3.4 Emboss with idB in Linux**

- o Open the document in your preferred editor/viewer.
- $\circ$  Go to file. Select Print and then select an installed Index embosser. Press OK.
- o The file will now be transmitted to the selected Index embosser.
- o The flashing idB icon indicates ongoing text-to-braille translation process.
- o Embossing of the braille document starts. The light-up idB icon indicates the use of idB for the document.

#### <span id="page-19-3"></span>**3.3.5 External braille editor**

#### **Emboss with a commercial or freeware Braille editor**

The majority of Braille editors available are compatible with Index Braille embossers. For more information on compatible braille editors, please check below link:

<http://www.indexbraille.com/en-us/support/braille-editor-software>

# <span id="page-20-0"></span>**4 Paper handling**

All Index embossers support paper weight of 120 - 180 g/m $^2$  (grams per square meter). To inquire about the ability to emboss with heavier materials, please contact us.

# <span id="page-20-1"></span>**4.1 Supported paper sizes**

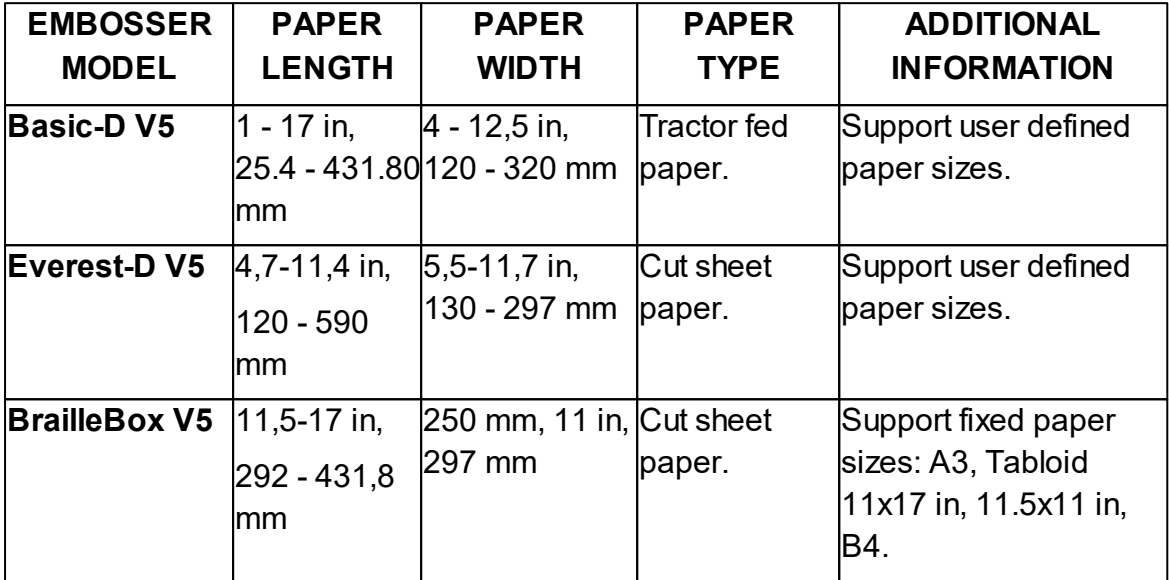

# <span id="page-21-0"></span>**4.2 Paper loading**

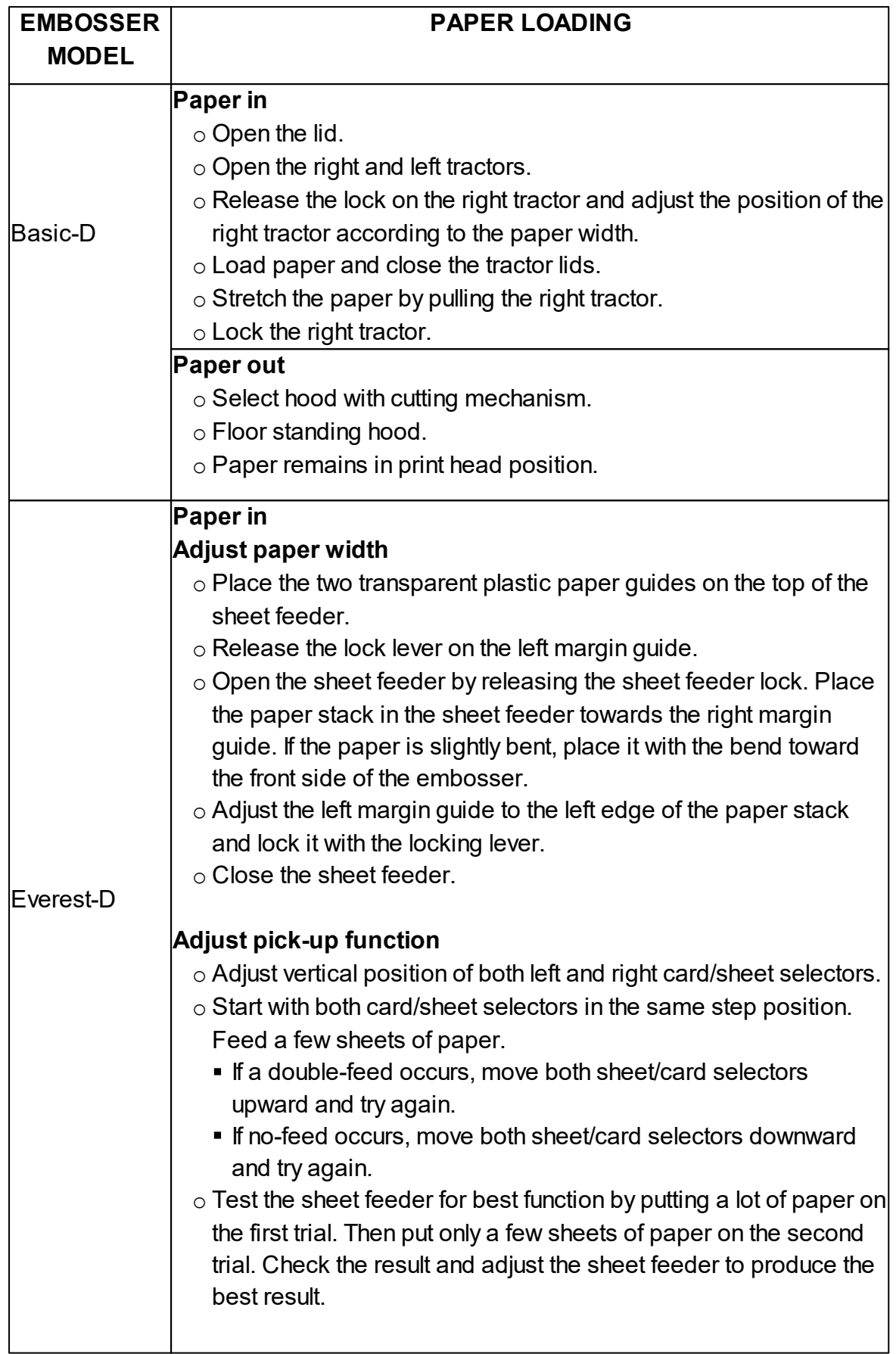

![](_page_22_Picture_338.jpeg)

# <span id="page-22-0"></span>**5 Control panel**

![](_page_22_Figure_3.jpeg)

# <span id="page-23-0"></span>**5.1 Menu summary**

### <span id="page-23-1"></span>**5.1.1 V5 menu**

- $\bullet$  ON
	- o Flickering ON: Ongoing startup process.
	- o Light-up ON: The embosser is on.
- MENU Open MENU function.
	- o Light-up MENU on display: MENU is open. Use the arrow keys to move within the MENU option and wizards.
- OK: Select or start a function.
- When a function is completed, the embosser goes into idle mode.
- After 2 minutes on MENU mode, without any keystrokes, the embosser will cancel changes automatically without saving and then go into idle mode.
- HELP: Provide speech feedback information about the current state of the embosser.

o Light-up HELP on display: Indicate if important information is available.

![](_page_23_Picture_426.jpeg)

#### <span id="page-23-2"></span>**5.1.2 Key functions**

![](_page_24_Picture_328.jpeg)

![](_page_25_Picture_528.jpeg)

### <span id="page-25-0"></span>**5.1.3 Multiple layouts to customize**

Index V5 embossers are installed with 1-9 user defined adjustable layouts.

#### **Active layout**

The active layout is the current one in use. All changes to the layout settings are made in the active layout. The layout includes paper size, braille page setup, page number position, idB text-to-braille language, and grade (literary or contracted).

### **Select active layout**

1. Open the MENU option. Select:

Braille layout/ Change active layout x/ Select layout 1-9 (maximum 9)**,** and save it by pressing OK.

The speech feedback will echo the layout name, page size and print type for the active layout.

2. On idle mode, press Arrow up/down to the preferred layout and select it by pressing OK. It is the same function as in Index V4 printers.

### **Distributor layout**

Set up the embosser to a specific distributor (region) layout by pressing:

MENU/ Braille layout/ Restore layout/ Restore distributor default layout/ Select distributor name.

A distributor setup typically includes:

- o Number of layouts.
- o All information specified in each layout wizard. The most significant information consists of
	- **Paper size.**
	- **Print type, single/double sided, booklet, etc.**
	- Text-to-braille translation when using idB.
	- Braille page layout, lines per page, characters per line, and margins.
	- Braille page number and position.

#### <span id="page-26-0"></span>**5.1.4 Menu option V5**

![](_page_26_Picture_502.jpeg)

![](_page_27_Picture_435.jpeg)

![](_page_28_Picture_379.jpeg)

![](_page_28_Picture_380.jpeg)

![](_page_29_Picture_431.jpeg)

![](_page_29_Picture_432.jpeg)

![](_page_30_Picture_422.jpeg)

# <span id="page-30-0"></span>**5.2 Wizards in 2.0**

Wizards are used to guide users through setup, calibration, and adjustment etc. All wizards follow the same user interface structure.

- Start a wizard by pressing the MENU option. Press OK.
- Follow the wizard by pressing the right arrow key.
- If required to go back to the wizard, press the left arrow key. This will take you back to the previous step.
- If required to edit a value in the wizard, press:

OK to edit, Arrow up/ down to select and OK again to save.

The speech feedback will provide further instructions.

- Press OK to start the automatic wizard process.
- Completed wizard is verified by the speech feedback: "Wizard completed. Press OK to save".

#### <span id="page-30-1"></span>**5.2.1 Wizards for layouts**

#### <span id="page-30-2"></span>**5.2.1.1 Standard wizard**

#### <span id="page-30-3"></span>5.2.1.1.1 Edit active layout, standard wizard example

![](_page_30_Picture_423.jpeg)

![](_page_31_Picture_402.jpeg)

# <span id="page-31-0"></span>5.2.1.1.2 Advanced wizard

The additional items in an advanced wizard is marked with larger bold text.

![](_page_31_Picture_403.jpeg)

![](_page_32_Picture_444.jpeg)